# **Intelligent Controller BO-IC400**

# **Gebruikershandleiding**

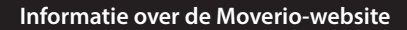

Biedt nuttige tips en ondersteuningsinformatie. **https://tech.moverio.epson.com/en/**

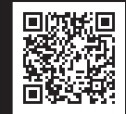

**EPSON** 

**EXCEED YOUR VISION** 

Raadpleeg de Gebruikershandleiding die bij de headset is geleverd voor voorzorgsmaatregelen over het gebruik van de headset

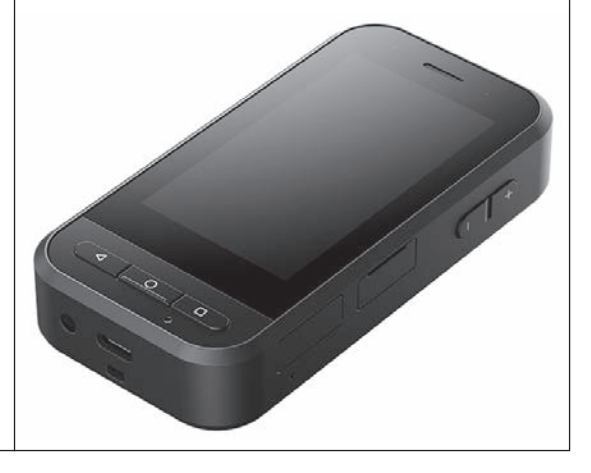

© 2020 Seiko Epson Corporation 2020.10 413967800 NL

# <span id="page-1-0"></span>**Inleiding**

Dit product is een controller die de EPSON smart glass headset van de MOVERIO-serie aansluit en gebruik maakt van een app om informatie weer te geven en te delen. Het ondersteund modellen met USB Type-C-connectors.

De MOVERIO-serie heeft doorzichtige lenzen waarmee u uw eigen wereld kunt creëren met TR (Toegevoegde realiteit) waarmee beelden over uw eigenlijke omgeving worden gelegd.

# **Inhoud**

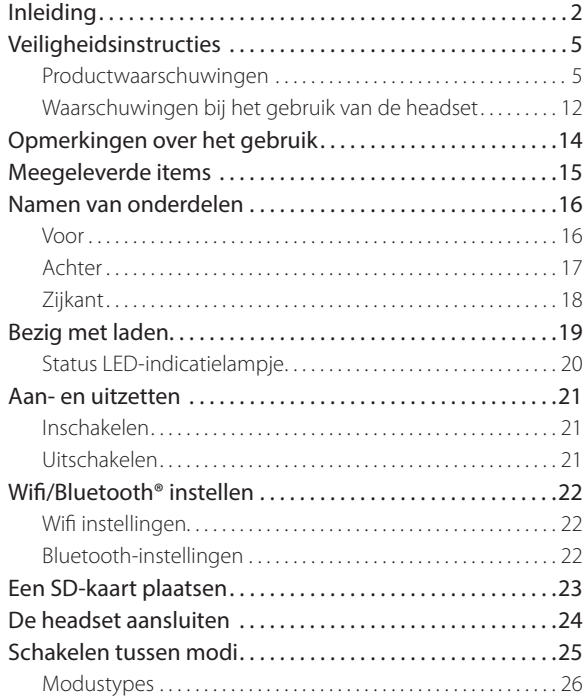

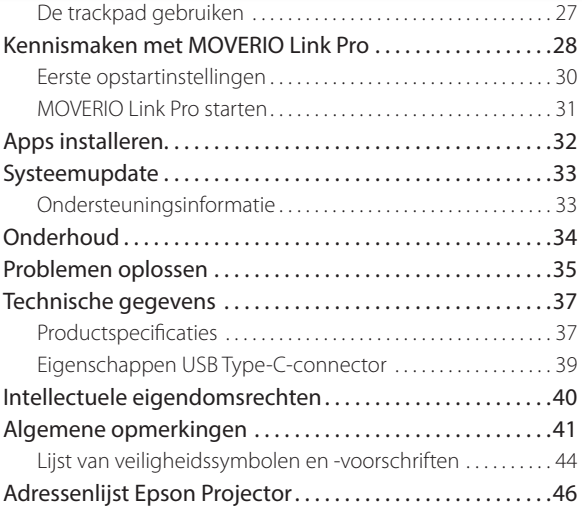

### **Over deze Gebruikershandleiding**

Deze handleiding biedt informatie over het veilige gebruik van dit apparaat, standaard werkmethoden en probleemoplossingen. Lees deze handleiding voordat u het apparaat in gebruik neemt.

#### **Gebruikte symbolen in deze gids**

**Neiligheidssymbolen** 

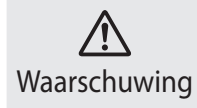

Dit symbool geeft aan dat het negeren van de informatie kan leiden tot ernstig persoonlijk letsel of zelfs de dood door onjuist gebruik. **Let op** 

### ■Algemene informatiesymbolen

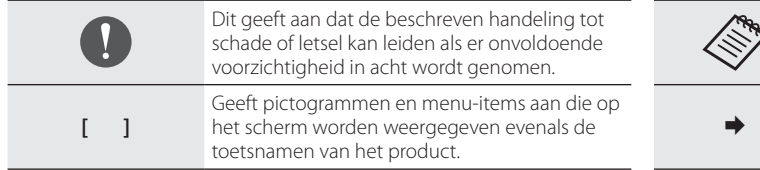

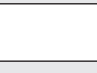

Dit geeft aan dat er nuttige extra informatie volgt over een bepaald onderwerp.

Dit symbool geeft aan dat het negeren van de informatie kan leiden tot persoonlijk letsel of fysieke schade door onjuist gebruik.

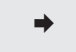

Geeft een verwijzing aan naar verwante onderwerpen.

### <span id="page-4-0"></span>**Veiligheidsinstructies**

Lees voor uw veiligheid zorgvuldig de bijgesloten documenten om het product op de juiste wijze te gebruiken. Nadat u de documenten hebt gelezen, dient u ze op een veilige plaats te bewaren zodat u deze snel kunt raadplegen op een later moment.

### **Productwaarschuwingen**

### **Waarschuwing Waarschuwingen bij het opladen**

Gebruik voor het opladen een in de handel verkrijgbare USB-voedingsadapter die het certificaat voor openbare veiligheidsstandaarden heeft en voldoet aan de vereiste specificaties van dit product.

Gebruik bij het opladen de meegeleverde of een officieel gecertificeerde USB-kabel. Als u een kabel gebruikt die niet officieel gecertificeerd is, kan dit resulteren in hitte, brand, explosie, storing of lekkage van vloeistof.

Niet opladen wanneer het product of de kabel nat is.

Niet opladen op plaatsen waar het product nat kan worden of aan een hoog vochtigheidsniveau kan worden onderworpen, zoals in een badkamer of doucheruimte.

Als u dit product moet opladen nadat het nat is geworden, veegt u water af met een droge doek en laat u het aan de lucht drogen voordat u de USB-kabel aansluit.

### **Waarschuwing**

**Voorzorgsmaatregelen voor de gebruiksomgeving en -omstandigheden**

Laat dit product niet achter op locaties die worden onderworpen aan temperaturen buiten het opgegeven bedrijfsbereik of waar het gemakkelijk warm kan worden, zoals auto's met gesloten ramen, in direct zonlicht, of voor een airco of verwarming, of onder verwarmde tafels of futons. Vermijd ook locaties die onderhevig zijn aan plotse temperatuurschommelingen. Dat kan brand, uitval, storingen of schade veroorzaken.

Gebruik het apparaat niet op plaatsen waar het nat kan worden of aan een hoog vochtigheidsniveau kan worden onderworpen, zoals buitenshuis of in de badkamer of doucheruimte. Anders kan dit brand of een elektrische schok veroorzaken.

Plaats dit apparaat niet in een omgeving die is blootgesteld aan rook, damp, hoge vochtigheid of stof, zoals in keukens of bij luchtbevochtigers. Anders kan dit brand of een elektrische schok veroorzaken.

Wetten en voorschriften verbieden het bekijken van het display van het product of het scherm van de aangesloten headset tijdens het besturen van een wagen, motorfiets of als u rijdt met een fiets.

### **Waarschuwing Voorzorgsmaatregelen voor gebruik van het apparaat**

Zorg dat er geen geleidende vreemde objecten de USB Type-C-connector, de microSD-kaartsleuf of de oortelefoonaansluiting raken en plaats geen geleidende vreemde objecten in de aansluitingen. Dat kan kortsluiting veroorzaken en kan leiden tot brand of een elektrische schok.

Gebruik geen beschadigde USB-kabel. Het niet voldoen aan deze voorzorgsmaatregelen kan brand of een elektrische schok tot gevolg hebben.

Onderwerp het product niet aan overmatige druk of beschadig het niet.

Zorg dat u niet tegen het apparaat slaat of het ergens insluit, vooral wanneer u het in uw zak meeneemt. Als u dat niet doet, kan dit brand, brandwonden of letsels veroorzaken door schade aan het aanraakscherm, het glas van de camera of de ingebouwde batterij.

Stel de camera niet langdurig bloot aan direct zonlicht. Dat kan brand of explosies veroorzaken als gevolg van geconcentreerde lichtstralen van de lens.

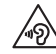

Start dit apparaat niet met een hoog volume. Onverwacht hard geluid kan leiden tot gehoorproblemen. Verlaag het volume voordat u het apparaat uitschakelt, en verhoog het geleidelijk nadat u het hebt ingeschakeld.

Gebruik geen natte doek of oplosmiddel zoals alcohol, benzine of thinner wanneer u dit product schoonmaakt. Breng daarnaast ook geen alcohol, benzine, thinner of andere organische oplosmiddelen aan op het aanraakscherm of de harsafdekking van dit product. Dit kan leiden tot elektrische schok of defecten.

Tenzij die uitdrukkelijk in de Gebruikershandleiding is opgedragen om dit te doen, mag de behuizing voor het product alleen worden geopend door gekwalificeerd onderhoudspersoneel. Haal dit apparaat (en verbruiksproducten) ook niet uit elkaar en wijzig niets aan de uitvoering. Veel onderdelen binnenin het product dragen een hoge spanning en kunnen brand, elektrische schok, ongeval of vergiftiging veroorzaken.

Zorg dat het licht of door de LED uitgestraald licht van het LED-gedeelte niet in uw oog terecht komt. Let in het bijzonder op om het licht weg te houden van kleine kinderen. Anders kan dit het

gezichtsvermogen beïnvloeden.

Als u daarnaast verblind wordt door het licht, kan een letsel worden veroorzaakt.

Raak dit product of de USB Type-C-connector niet aan met natte handen. Anders kan dit brand, brandwonden, elektrische schok en meer veroorzaken.

Let op de volgende punten wanneer u alle connectors aansluit/verwijdert.

- Oefen geen overmatige kracht uit zoals trekken aan de kabels
- Recht in de aansluitpoort steken of recht uit de aansluitpoort trekken

Onvolledig of onjuiste aansluitingen kunnen resulteren in brand, brandwonden, elektrische schok en meer.

Zorg dat u de USB-kabel gebruikt die bij het product of een USB-gecertificeerd product gebruikt voor het aansluiten van de USB Type-C-connector. Als u een kabel gebruikt die niet USB-gecertificeerd is, kan dit resulteren in brand, brandwonden, elektrische schok of schade aan het product door onjuiste bedrading.

Gebruik voor uw eigen veiligheid geen in de handel verkrijgbare conversieadapter of verlengkabel wanneer u de USB Type-C-connector gebruikt.

Druk niet te hard op het aanraakscherm of bedien het met puntige objecten. Als het paneel gekrast is, kan een defect of schade optreden.

Gooi het apparaat niet in het vuur en verwarm het ook niet. Plaats geen brandbare objecten, zoals kaarsen, dicht bij dit product. Dat kan hitte, brand of explosies veroorzaken.

### **Waarschuwing**

### **Voorzorgsmaatregelen bij vreemd gedrag van het apparaat**

In de volgende gevallen schakelt u de voeding onmiddellijk uit (als het product wordt opgeladen, koppelt u de USB-kabel los om het opladen te stoppen) en neemt u contact op met uw lokale leverancier of met het Epson service-callcenter. Het blijven gebruiken onder deze omstandigheden kan brand of een elektrische schok veroorzaken. Probeer niet om zelf het apparaat te repareren!

- Als u rook ziet of vreemde geuren of geluiden opmerkt.
- Als er water, drank of vreemde voorwerpen in het apparaat terechtkomen.
- Als het apparaat is gevallen of de behuizing is beschadigd.
- Als het aanraakscherm of het cameraglas beschadigd is

Stop het gebruik van het product als het product zelf of de kabel beschadigd is. Anders kan dit brand of een elektrische schok veroorzaken.

### **Waarschuwing Voorzorgsmaatregelen bij draadloze functies**

Als u dit apparaat meeneemt in gebieden waar het gebruik van elektromagnetische golven verboden is, zoals in een vliegtuig of ziekenhuis, moet u de aanwijzingen in het gebied volgen en het apparaat uitschakelen of de functie Bluetooth of draadloos LAN uitschakelen. Gebruik Bluetooth of draadloos LAN niet in de buurt van automatisch gestuurde apparatuur, zoals automatische deuren of een brandalarm. De elektromagnetische golven kunnen elektromagnetische interferentie veroorzaken met medische apparatuur of kunnen deze apparatuur storen.

Let op de volgende punten bij het gebruik van Bluetooth of draadloos LAN in medische instellingen.

- Neem dit product niet mee naar operatiekamers Intensive Care Units (ICU's) of Cardiac Care Units (CCU's).
- Schakel het apparaat uit als u in een ziekenhuiskamer bent of stop de elektromagnetische golven.
- Zelfs als u niet in een ziekenhuiskamer bent, moet u het apparaat uitschakelen of de elektromagnetische golven op alle plekken

waar elektronische medische apparatuur in de buurt is, stoppen.

- Volg alle regels die door medische instellingen worden aangegeven en die het gebruik verbieden van apparaten die elektromagnetische golven uitzenden, of die toegang verbieden tot bepaalde gebieden met dergelijke apparaten.
- Als het apparaat een automatische inschakelfunctie heeft, moet u deze functie uitschakelen voordat u het apparaat uitschakelt.

Als bij u een pacemaker of defibrillator is ingebracht, moet u er voor zorgen dat er een afstand van minimaal 22 cm (8,7 inch) is tussen dit apparaat en het implantaat bij het gebruik van Bluetooth of draadloos LAN. De elektromagnetische golven kunnen de werking van geïmplanteerde pacemakers of defibrillators beïnvloeden. Schakel dit product uit of stop de elektromagnetische golven als u zich op een locatie bevindt waar iemand dicht bij u een pacemaker kan hebben, zoals een drukbezette trein.

Wanneer u communiceert met de draadloos LAN- (WLAN) of Bluetooth-functie van het product, kan er gegevensinformatie lekken of is ongemachtigde toegang mogelijk, afhankelijk van de instellingen van de beveiligingsfunctie. Houd ermee rekening dat de gebruiker verantwoordelijk is voor het omgaan met de beveiligingsfuncties. Epson accepteert geen aansprakelijkheid voor gegevenslekken wanneer u communiceert via de draadloos LAN- (WLAN) of Bluetooth-functie van het product.

### **Let op Voorzorgsmaatregelen voor de gebruiksomgeving en -omstandigheden**

Niet gebruiken op de volgende locaties.

- Locaties die worden onderworpen aan warmte, zoals in de buurt van verwarmingsapparaten
- Locaties die worden onderworpen aan trillingen of schokken

Het product niet gebruiken of opslaan op locaties waar de temperatuur te hoog of te laag is. Vermijd ook locaties die onderhevig zijn aan plotse temperatuurschommelingen. Anders zal het apparaat mogelijk niet juist werken.

Plaats dit apparaat niet in de nabijheid van hoogspanningsleidingen of magnetische voorwerpen. Anders zal het apparaat mogelijk niet juist werken.

Wanneer u onderhoud uitvoert, moet u het apparaat uitschakelen en alle kabels loskoppelen. Anders kan dit een elektrische schok veroorzaken.

Stop het opladen van de batterij als het opladen niet binnen de opgegeven periode is afgelopen. Doorgaan met laden kan lekkage, hitte, explosies of brand opleveren.

# **Let op**

#### **Voorzorgsmaatregelen voor gebruik van het apparaat**

Denk eraan dat het apparaat warm kan worden bij langdurig gebruik of tijdens het opladen. Zorg er daarnaast voor dat het product niet te lang in contact blijft met uw huid, zelfs als u het product draagt, omdat dit kan lijden tot brandwonden door lage temperatuur.

Net als bij computers, kan dit apparaat onstabiel worden wanneer de gebruiker een app installeert of een website bezoekt. Ook gevoelige gegevens, zoals de locatie-informatie van de gebruiker of persoonlijke informatie die is geregistreerd op het apparaat, kan illegaal worden gelekt via internet door boosaardige derden. Daarom moet u de maker van de app of site die u gebruikt, evenals de verwerkingsstatus controleren voordat u deze gebruikt.

Kijk niet te lang naar het knipperend scherm. Anders kunt u stuiptrekkingen krijgen of het bewustzijn verliezen.

Laat het apparaat niet vallen en behandel het niet met onnodige kracht. Stop het gebruik ook als het apparaat breekt als gevolg van een inslag, zoals een val. Het apparaat blijven gebruiken kan letsels veroorzaken door glasfragmenten van het aanraakscherm of de camera.

Let op de punt van de SD-kaartsleufpin wanneer u de microSD-kaart installeert of verwijdert. Als u de punt van de Sd-kaartsleufpin aanraakt, kunt u letsels oplopen.

Gebruik dit apparaat uitsluitend voor de doelen die in deze handleidingen worden vermeld. Als u dit gebruikt voor andere doeleinden, kan dit resulteren in letsels.

Zorg dat u regelmatig een back-up maakt van uw geregistreerde gegevens (documenten, films, afbeeldingen, muziekgegevens enz.) op een extern opslagmedium zoals een microSD-kaart of computer. Epson is niet verantwoordelijk voor het verlies van gegevens, schade aan gegevens of winstderving die optreedt ten gevolge van defecten, reparaties of een ander gebruik van dit product.

De ingebouwde batterij is een verbruiksproduct en wordt daarom niet gedekt door de garantie. Als u het product slechts korte tijde kunt gebruiken, zelfs als de batterij volledig is opgeladen, is het tijd om de ingebouwde batterij op te laden.

Wanneer u de ingebouwde batterij vervangt, neemt u contact op met uw lokale leverancier of een dealer in de "Contactinformatie" aan het einde van deze handleiding.

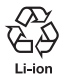

U kunt lege lithium-ion batterijen recyclen. Voor meer informatie over het recyclen van de ingebouwde batterij van dit product, neemt u contact op met een dealer in "Contactinformatie" aan het einde van deze handleiding. Bij het recyclen of verwijderen van dit product, doet u dat in overeenstemming met de lokale wetten en regelgevingen.

#### **Waterbestendigheid**

Wanneer de USB Type-C-connector (met afdekking) en de afdekking van de microSD-kaartsleuf stevig gesloten zijn, is dit product compatibel met de IPX2-standaard op basis van IEC60529. Dit bevat echter niet de USB Type-C-connector (voor headsetaansluitingen). (Dit is geen evaluatie door een externe evaluator.)

#### **Waterbestendigheidsniveau compatibel met IPX2**

Als het product wordt onderworpen aan een druipwatertest aan een snelheid van 3 mm/minuut gedurende maximum 10 minuten, terwijl het product in een hoek van 15 graden staat, komt er geen water in het product binnen en kan het normaal worden gebruikt.

**Let op**

### **Voorzorgsmaatregelen voor waterbestendigheid**

De waterbestendigheidsfunctie biedt geen garantie op bescherming tegen schade of defecten in alle omstandigheden. De garantie is ongeldig als wordt vastgesteld dat defecten zijn veroorzaakt door een verkeerde hantering van het product door de gebruiker.

Sluit de USB Type-C-connector (met afdekking) en de afdekking van de microSD-kaartsleuf goed af. Als er kleine stukjes vuil, zoals haren of zand, vast komen te zitten in het product, blijft het product niet waterdicht.

Zorg dat er geen andere vloeistoffen (zoals organische oplosmiddelen, zeepwater, warm bronwater en zeewater) op het product spatten.

Laat het apparaat niet achter op locaties waar het kan worden blootgesteld aan vocht, zoals in een badkamer.

Als er regen of water op het product spat, veegt u dat zo snel mogelijk af met een droge doek.

### <span id="page-11-0"></span>**Waarschuwingen bij het gebruik van de headset**

### **Waarschuwing**

**Voorzorgsmaatregelen voor gebruik van het apparaat**

#### **<Bij het gebruiken van drones>**

- Er kan een defect of een verkeerde werking optreden, afhankelijk van de gebruiksomgeving en de manier waarop het product en de headset worden gebruikt. Houd ermee rekening dat Epson niet verantwoordelijk is voor schade die voortvloeit uit het gebruik van het product, de headset of de drone.
- Houd rekening met de volgende voorzorgsmaatregelen wanneer u dit product en headset gebruikt tijdens het bedienen van een drone.
	- Zorg dat u alle wetten en regelgevingen in elke land naleeft met betrekking tot het gebruik en de vliegmethoden van drones en stuur uw drones niet in een no-fly-zone.
	- Houd de drone en de omgeving goed in het hoog tijdens de vlucht.
	- Zorg dat u alle veiligheidsmaatregelen naleeft, zoals instruc-

tiehandleidingen, gebruikershandleidingen, richtlijnen en alle andere veiligheidsmaatregelen die bij de drone zelf worden geleverd.

- Individuele gebruikers zullen verschillen in de zichtbaarheid ondervinden en een duidelijk zicht hebben wanneer ze de headset dragen. Voordat u de drone gebruikt, moet u controleren of de omgeving waarin u de drone zult gebruiken, veilig is.

#### **<Gebruik in medische toepassingen>**

- 1) Dit product en de headset zijn niet gecertificeerd als medisch hulpmiddel volgens de wetten op medische producten of medische uitrusting.
- 2) Dit product en de headset voldoen niet aan de medische standaarden.

# **Waarschuwing**

### **Voorzorgsmaatregelen bij het bekijken van beelden**

Draag dit apparaat niet bij het besturen van een auto, motorfiets of fiets of bij het uitvoeren van andere gevaarlijke taken. Dat kan ongelukken of letsel veroorzaken.

Gebruik het apparaat niet in instabiele omgevingen, zoals op trappen of op een hoogte. Gebruik het apparaat evenmin op gevaarlijke locaties, zoals in de buurt van de bewerkingsmachines waar er veel verkeer is of waar het donker is. Dat kan ongelukken of letsel veroorzaken.

### **Let op Voorzorgsmaatregelen voor gebruik van het apparaat**

Wanneer u de USB Type-C-connector van de headset aansluit of loskoppelt, mag u het niet hanteren met natte handen of blootstellen aan water of stof.

De headset gebruikt een Si-OLED-scherm (organisch EL-scherm). Door de kenmerken van de Si-OLED kunt u een schaduwbeeld of een verminderde helderheid op het scherm opmerken. Dit is geen storing.

Methoden voor het verminderen van inbranden (schaduwbeelden) en het verlagen van de helderheid

• Schakel het display van de headset uit wanneer het niet wordt gebruikt.

Door de instelling Energiebesparing in te schakelen in de vooraf geïnstalleerde app "MOVERIO Link Pro", detecteren de ingebouwde sensoren wanneer de headset niet wordt gebruikt en wordt

het scherm automatisch uitgeschakeld.

- Toon nooit hetzelfde beeld gedurende langere tijd op het scherm.
- Verberg markeringen of tekst die altijd op dezelfde positie verschijnen.
- Verminder de beeldhelderheid.
- Maak het scherm niet helderder dan nodig.

### <span id="page-13-0"></span>**Opmerkingen over het gebruik**

Zorg dat u rekening houdt met andere mensen wanneer u dit product gebruikt op openbare locaties.

Laad de batterij minstens één keer per jaar op, zelfs als u het product niet gebruikt. Als u het product gedurende een langere tijd niet gebruikt, kunnen de prestaties van de batterij afnemen of kunt u de batterij mogelijk niet opladen.

De systeemsoftware voor dit product kan worden bijgewerkt om de kwaliteit te verbeteren en nieuwe functies toe te voegen. Wanneer dit gebeurt, kunnen de gebruiksmethoden veranderen. Zorg er daarom voor dat u de website raadpleegt die op de omslag is vermeld voor de nieuwste informatie betreffende toegevoegde functies en wijzigingen in bedieningsmethoden. Daarnaast kunnen apps die worden gebruikt op de oude versie van de systeemsoftware, onbruikbaar worden of onbedoelde problemen kunnen veroorzaken.

Voordat u gebruik maakt van de services en apps die door derden worden geleverd, inclusief apps die door Google™ worden geleverd, moet u de servicevoorwaarden en meer die door Google of een andere provider zijn vermeld, raadplegen. Epson kan niet aansprakelijk worden gesteld voor problemen die voorvloeien uit het gebruik van dergelijke services of apps.

### <span id="page-14-0"></span>**Meegeleverde items**

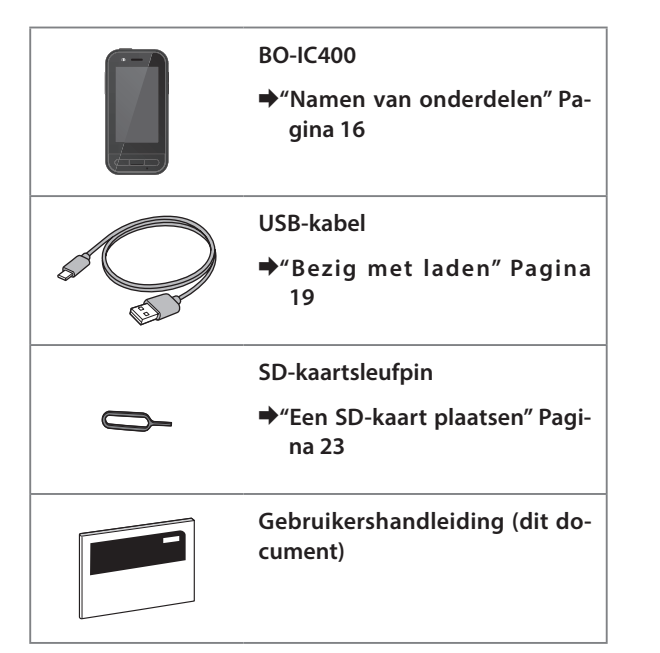

### <span id="page-15-1"></span><span id="page-15-0"></span>**Namen van onderdelen**

### **Voor**

#### **Ontvanger/luidspreker**

Voert audio uit.

#### **Sensor nabijheids-/omgevingslampje**

Detecteert wanneer oppervlakken te dicht bij het apparaat komen of de helderheid van uw omgeving. Dek dit deel niet af met stof of stickers.

### **Toets Vorige**

Geeft het vorige scherm weer.

### **Starttoets**

Hiermee opent u het startscherm.

#### **Recent-toets**

Toont onlangs gebruikte apps.

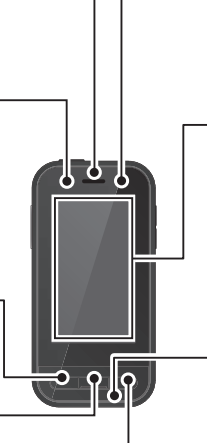

#### **LED-indicatielampje**

Geeft de status van het apparaat aan.

&**["Status LED-indicatielampje" Pagina 20](#page-19-1)**

#### **Aanraakscherm**

Raak aan met uw vinger om het apparaat te bedienen. Wanneer u schakelt tussen modi, werkt die als trackpad enz.

#### &**["De trackpad gebruiken" Pagina 27](#page-26-1)**

#### **Zender/microfoon**

Voert spraakgeluiden in.

### <span id="page-16-0"></span>**Achter**

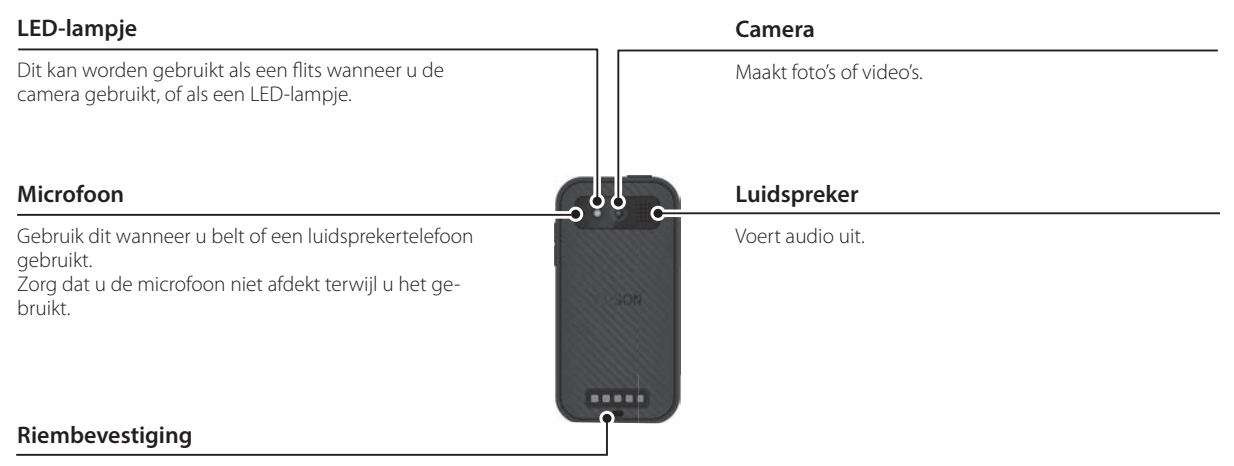

Als u een riem gebruikt, stopt u het door dit deel.

## <span id="page-17-0"></span>**Zijkant**

#### **Voedingsknop**

Schakelt de voeding in of uit.

 $→$  **["Aan- en uitzetten" Pagina 21](#page-20-1)** 

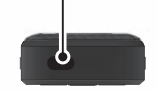

#### **Schakelaar**

Schakelt de modus.

#### &**["Schakelen tussen modi" Pagina 25](#page-24-1)**

Houd deze ingedrukt om de toetsvergrendelingsfunctie in te schakelen. Houd deze opnieuw ingedrukt om de toetsvergrendelingsfunctie uit te schakelen.

#### **Volumetoetsen**

Stelt het volume in.

### **USB Type-C-connector (met afdekking)**

Dit ondersteunt USB 2.0 zodat u USB-randapparaten kunt aansluiten en opladen, zoals een muis of toetsenbord.

- &**["Bezig met laden" Pagina 19](#page-18-1)**
- &**["Eigenschappen USB Type-C-connector"](#page-38-1)  [Pagina 39](#page-38-1)**
- **microSD-kaartsleuf**

Plaats een in de winkel verkrijgbare microSD-kaart.

#### &**["Een SD-kaart plaatsen" Pagina 23](#page-22-1)**

#### **Insteekopening sleufpen**

Stop de SD-kaartsleufpin hierin om de MicroSD-kaartsleuf te openen.

#### **Oortelefoonaansluiting**

U kunt in de winkel verkrijgbare oortelefoon-microfoons aansluiten. Gebruik een microfoons met oortelefoon die voldoen aan de CTIA-standaard.

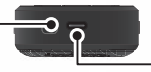

### **USB Type-C-connector (voor headsetaansluitingen)**

Hier sluit u de USB Type-C-kabel aan voor uw headset. Deze ondersteunt USB 2.0/USB 3.0 zodat u gegevens kunt overdragen en apparaten kunt opladen.

&**["Bezig met laden" Pagina 19](#page-18-1)**

Δ

 $\overline{c}$ 

&**["Eigenschappen USB Type-C-connector" Pagina 39](#page-38-1)**

### <span id="page-18-1"></span><span id="page-18-0"></span>**Bezig met laden**

Laad de batterij op door de meegeleverde USB-kabel aan te sluiten op een in de handel verkrijgbare USB-voedingsadapter.

Het opladen duurt ca. 3 uur in de volgende omstandigheden.

- Schakel het apparaat uit om op te laden
- Sluit aan op de USB Type-C-connector (voor headsetaansluitingen) om op te laden
- Gebruik een USB-voedingsadapter 5V/2A uitgangsvermogen

### A **Sluit het apparaat aan op een USB-voedingsadapter.**

Sluit het apparaat aan op een USB-voedingsadapter met de meegeleverde USB-kabel.

De oplaadcapaciteit verschilt afhankelijk van de aan te sluiten connector.

- USB Type-C-connector (voor headsetaansluitingen): Tot 1,5 A (afhankelijk van de aangesloten voedingsadapter)
- USB Type-C-connector (met afdekking): Altijd 0,5 A

### **2** Sluit de USB-voedingsadapter aan.

De LED-indicatielampje licht op.

Als de batterij volledig leeg is, duurt het nadat u het opladen bent gestart even tot de LED-indicatielampje opnieuw oplicht. Laad de batterijen op gedurende minstens 30 minuten en sluit dan de USB-kabel opnieuw aan.

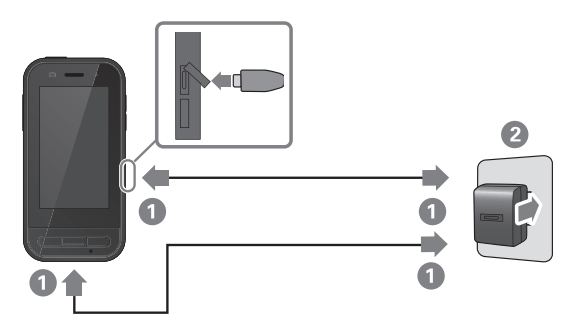

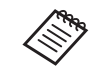

U kunt de oplaadduur verminderen door gebruik te maken van een in de handel verkrijgbare USB Type-C-kabel en een USB Type-C-voedingsadapter die PD (Power Delivery) ondersteunt.

### <span id="page-19-1"></span><span id="page-19-0"></span>**Status LED-indicatielampje**

Dit geeft de status van het product aan met de hulp van kleuren en door het oplichten van het lampje.

(De LED-indicatielampje biedt een ruwe indicatie van het resterende batterijvermogen.)

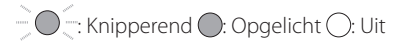

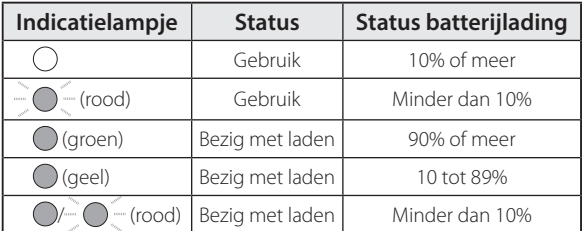

### <span id="page-20-1"></span><span id="page-20-0"></span>**Aan- en uitzetten**

### <span id="page-20-2"></span>**Inschakelen**

Het apparaat is op het moment van aankoop niet volledig geladen.

Laden voor het gebruik.

&**["Bezig met laden" Pagina 19](#page-18-1)**

A **Houd de voedingsknop minstens twee seconden ingedrukt.**

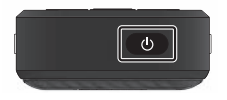

#### **Het scherm uitschakelen terwijl het apparaat is ingeschakeld (Slaapstand)**

Druk kort op de voedingsknop om naar de slaapstand te gaan. Druk opnieuw kort op de voedingsknop om het product te activeren uit de slaapstand.

### <span id="page-20-3"></span>**Uitschakelen**

**Houd de voedingsknop minstens twee seconden ingedrukt.**

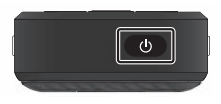

Selecteer  $\left(\cdot\right)$  in het menu dat rechts op het scherm wordt weergegeven. De stroom wordt uitgeschakeld.

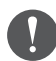

- Als de bewerkingen onstabiel zijn, kunt u het herstarten van het apparaat forceren door de voedingsknop minstens 12 seconden ingedrukt te houden.
- Forceer het opnieuw opstarten van het apparaat niet tenzij de bewerkingen onstabiel zijn. Opgeslagen gegevens en instellingen gaan dan mogelijk verloren.

### <span id="page-21-0"></span>**Wifi/Bluetooth® instellen**

### **Wifi instellingen**

Stel Wifi in zodat het apparaat via een draadloos netwerk verbinding kan maken met internet.

Controleer het volgende voordat u dit instelt.

- De SSID (netwerknaam) voor het draadloos LANtoegangspunt of openbare draadloze LAN-dienst waarmee u verbinding wilt maken.
- Het wachtwoord en beveiligingssysteem voor het verbinden met het netwerk als de beveiliging is ingeschakeld.

**1** Tik op [  $\odot$  ] op het scherm met de APPS-lijst.

**2** Selecteer [Netwerk en internet] - [Wifi], en zet [Wifi] **vervolgens aan.**

Beschikbare SSID's (netwerknamen) worden weergegeven.

**B** Selecteer de SSID (netwerknaam) waarmee u ver**binding wilt maken, voer het [Wachtwoord] in en tik dan op [VERBINDEN].**

### **Bluetooth-instellingen**

U moet Bluetooth-instellingen selecteren om het product toe te staan draadloos te verbinden met ingeschakelde Bluetooth-apparaten.

Controleer het volgende voordat u dit instelt.

- Het Bluetooth-apparaat moet in de koppelmodus zijn (raadpleeg de bij uw Bluetooth-apparaat meegeleverde gebruikershandleiding voor meer informatie over het koppelen).
- Het Bluetooth-apparaat ondersteunt de profielen die worden ondersteund door het apparaat.

&**["Productspecificaties" Pagina 37](#page-36-1)**

**1** Tik op [  $\odot$  ] op het scherm met de APPS-lijst.

**2** Selecteer [Verbonden apparaten] > [Apparaat koppelen].

De beschikbare apparaten worden weergegeven.

C **Selecteer het apparaat waarmee u verbinding wilt maken en wilt koppelen.**

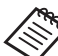

U moet mogelijk een ingestelde koppelcode invoeren, afhankelijk van het apparaat waarmee u verbinding maakt.

### <span id="page-22-1"></span><span id="page-22-0"></span>**Een SD-kaart plaatsen**

De volgende SD-kaarten worden ondersteund door het apparaat.

- microSD kaarten (maximum 2 GB)
- microSDHC-kaarten (maximum 32 GB)
- microSDXC-kaarten (maximum 2 TB)
- \* Er wordt geen SD-kaart meegeleverd met dit product.

Het is mogelijk dat u Sd-kaarten die op andere apparaten zijn geformatteerd, niet kunt gebruiken. Volg de onderstaande stappen om de kaart te formatteren. Houd ermee rekening dat alle gegevens op de SD-kaart worden verwijderd wanneer u de kaart formatteert.

**1** Tik op [  $\odot$  ] op het scherm met de APPS-lijst.

- 2 Selecteer [Opslagruimte] en vervolgens [SD-kaart] in [Draagbare opslag].
- **3** Tik op [  $\vert$  ] rechts boven op het scherm [SD-kaart] en selecteer dan [Instellingen voor opslag].
- **4** Selecteer [Formatteren] of [Formatteren als intern] om de SD-kaart te formatteren.

**A** Stop de SD-kaartsleufpin in de insteekopening voor **de sleufpin om de afdekking van de microSD-kaartsleuf te openen.**

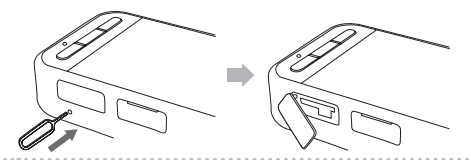

**2** Plaats de microSD-kaart.

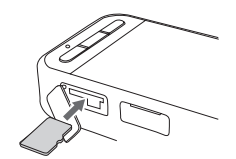

C **Sluit de afdekking van de microSD-kaartsleuf.**

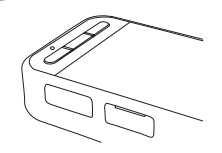

### <span id="page-23-0"></span>**De headset aansluiten**

Sluit de headsetkabel aan op de USB Type-C-connector op het apparaat (voor headsetaansluitingen).

Na het aansluiten wordt hetzelfde scherm weergegeven op het apparaat en in de headset.

Door op de schakelaar te drukken kunt u de combinatie van het headsetbeeld en de schermweergave van het apparaat wijzigen.

#### &**["Schakelen tussen modi" Pagina 25](#page-24-1)**

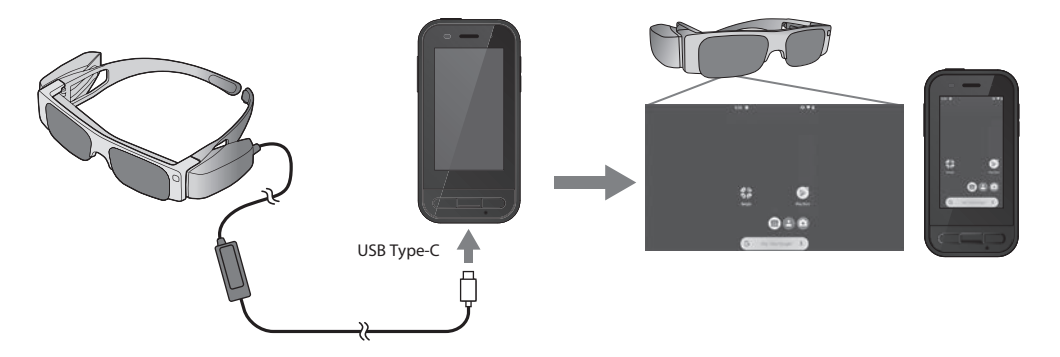

- Raadpleeg de Gebruikershandleiding die bij de headset is geleverd voor detail over het dragen van de headset.
	- U hebt een compatibele app nodig om de in de headset ingebouwde sensor/camera te kunnen gebruiken.

\* Ondersteunde functies kunnen wijzigen afhankelijk van de versie van de systeemsoftware die wordt gebruikt. Raadpleeg de volgende website voor functies die worden ondersteund door de laatste versie van de systeemsoftware. https://tech.moverio.epson.com/en/

### <span id="page-24-1"></span><span id="page-24-0"></span>**Schakelen tussen modi**

Dit apparaat heeft twee modi en u kunt schakelen tussen deze modellen door twee keer op de schakelaar op de linkerzijde van het apparaat te drukken.

Wanneer u schakelt naar de Trackpadmodus, kunt u het aanraakscherm gebruiken als trackpad.

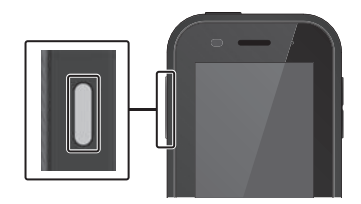

**Trackpadmodus** Spiegelmodus  $0$  is a

Schakelaar

(Zelfde weergave op 2 schermen)

\* Na het schakelen tussen modi, start u de app die u wilt gebruiken.

\* In de Trackpadmodus mag u niet schakelen tussen modi of de headset aansluiten/loskoppelen terwijl u de app gebruikt. Als u schakelt tussen modi of de headset aansluit/loskoppelt tijdens het gebruik van de app, kan de app sluiten en kunnen er gegevens verloren gaan. Epson is niet verantwoordelijk voor herstel van eventuele verloren gegevens, veroorzaakte schade of winstderving die op een dergelijk moment optreedt.

\* Ondersteunde functies kunnen wijzigen afhankelijk van de versie van de systeemsoftware die wordt gebruikt. Raadpleeg de volgende website voor functies die worden ondersteund door de laatste versie van de systeemsoftware. https://tech.moverio.epson.com/en/

### <span id="page-25-0"></span>**Modustypes**

### Spiegelmodus

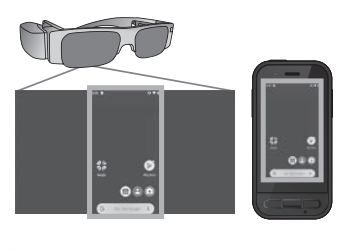

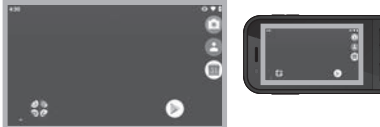

Dit is de standaardmodus. Hetzelfde scherm weergegeven in de headset en op het apparaat.

### Trackpadmodus

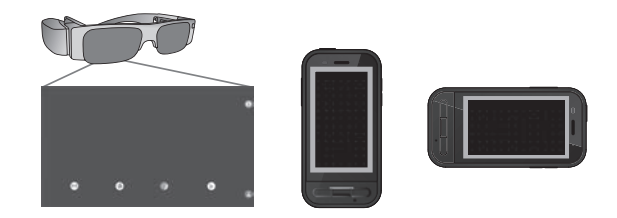

Gebruik deze modus wanneer u het aanraakscherm van het apparaat wilt gebruiken als trackpad.

Afbeeldingen worden alleen weergegeven in de headset.

#### &**["De trackpad gebruiken" Pagina 27](#page-26-1)**

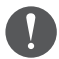

- De Recent-toets is niet beschikbaar in Trackpadmodus.
- Sommige apps starten niet in Trackpadmodus.

### <span id="page-26-1"></span><span id="page-26-0"></span>**De trackpad gebruiken**

Wanneer u schakelt naar de Trackpadmodus, werkt het aanraakscherm van het apparaat als een trackpad.

Als u het trackpad met uw vinger aanraakt, verschijnt een aanwijzer op het scherm en kunt u de aanwijzer verplaatsen om het apparaat te bedienen.

### $\blacksquare$ Tikken

Verplaats de aanwijzer naar een pictogram of weergegeven item en tik dan op de trackpad. Dit start toepassingen, selecteert items enz.

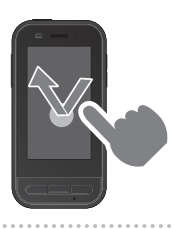

### $\blacksquare$ Slepen

Raak de trackpad ongeveer één seconde aan om het pictogram of weergegeven item te selecteren en sleep dan uw vinger op de trackpad om dit te bewegen. Dit verplaatst pictogrammen, scrollt of wijzigt het scherm enz.

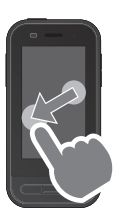

#### $\blacksquare$ Vegen

Veeg uw vinger met een sleepbeweging of veeg met twee vingers over het trackpad.

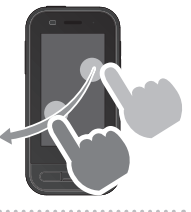

# **Vingers spreiden**

Vergroot de afmetingen van het scherm door twee vingers uit elkaar te verplaatsen.

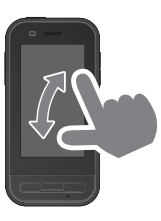

### $\blacksquare$ Knijpen

Verkleint de afmetingen van het scherm door twee vingers naar elkaar toe te verplaatsen.

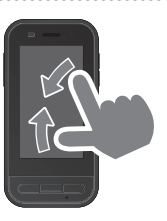

### <span id="page-27-0"></span>**Kennismaken met MOVERIO Link Pro**

Met de app "MOVERIO Link Pro" kunt u verschillende instellingen opgeven voor de headset.

Hieronder worden de hoofdfuncties van "MOVERIO Link Pro" uiteengezet. Beschikbare functies verschillen afhankelijk van het headsetmodel dat u gebruikt.

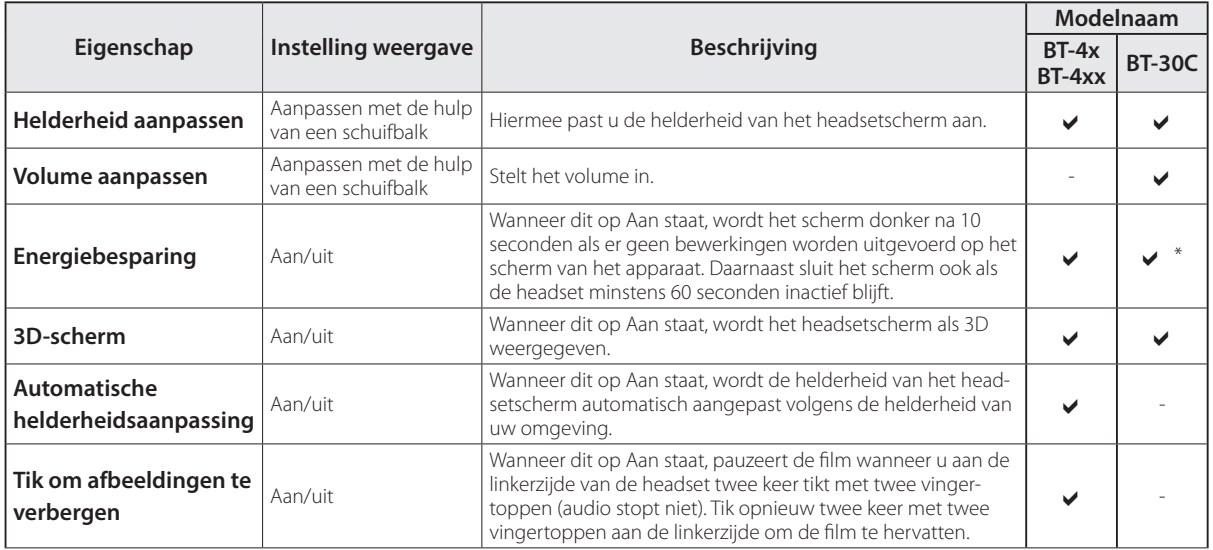

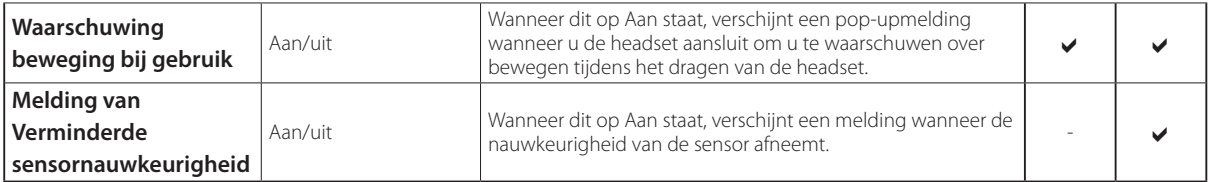

\* Wanneer de BT-30C wordt aangesloten, wordt het scherm van dit apparaat gedimd, maar sluit het headsetscherm niet.

### <span id="page-29-0"></span>**Eerste opstartinstellingen**

#### Uw licentie controleren

Tik na de aankoop op het pictogram MOVERIO Link Pro op het scherm met de APPS-lijst. Het scherm met de licentieovereenkomst, van MOVERIO Link Pro wordt weergegeven.

Voordat u MOVERIO Link Pro kunt gebruiken, moet u de Gebruiksrechtovereenkomst voor de software lezen en akkoord gaan met de voorwaarden van de overeenkomst.

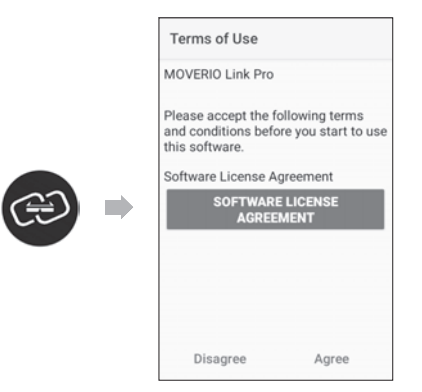

### App-machtigingen instellen

Nadat u akkoord bent gegaan met de licentieovereenkomst, ziet u een waarschuwingsscherm, gevolgd door de inhoudsopgave en tot slot het scherm App-machtigingen. Op het scherm dat wordt weergegeven wanneer u op [Scherm Instellingen] tikt, schakelt u de app MOVERIO Link Pro in. Na het opgeven van de instelling, gebruikt u de toets VORIGE op het apparaat om terug te keren naar het scherm App-machtigingen.

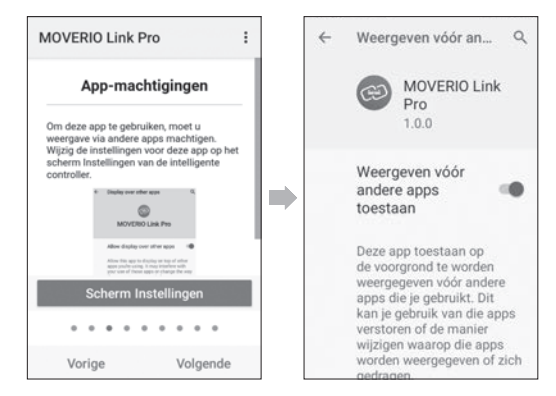

### <span id="page-30-0"></span>**MOVERIO Link Pro starten**

Wanneer u de headset aansluit, verschijnt het startscherm en een pop-upmelding die u waarschuwt over bewegen tijdens het dragen van de headset. Tik op [OK] of [Sluiten] om de app MOVERIO Link Pro te starten.

Na het starten van de app, veegt u omlaag vanaf de bovenkant van het scherm op dit apparaat om het menuscherm van MOVERIO Link Pro weer te geven. Op dit scherm kunt u verschillende instellingen opgeven.

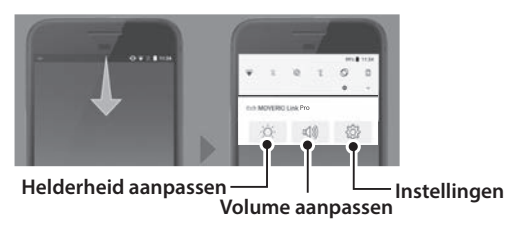

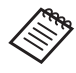

U kunt ook de helderheid aanpassen door op de schakelaar op de linkerzijde van het apparaat te drukken en dan de volumetoetsen te gebruiken.

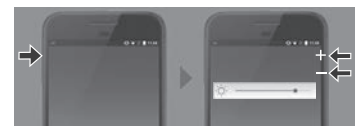

De app MOVERIO Link Pro sluit wanneer u de headset loskoppelt.

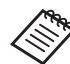

Tik op het pictogram van de app MOVERIO Link Pro op het scherm met de APPS-lijst om het scherm met de zelfstudie weer te geven. Hier leert u meer over het gebruik van de app en ontdekt u meer details over elke functie.

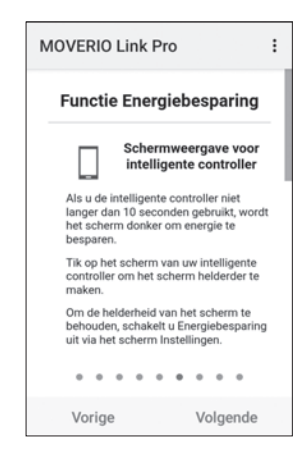

## <span id="page-31-0"></span>**Apps installeren**

Volg de onderstaande stappen om apps te installeren met het apk-bestand.

### Sla de app (apk-bestand) die u wilt installeren op **naar de SD-kaart of direct op de BO-IC400.**

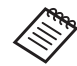

 Wanneer u een computer aansluit op het apparaat, sluit u het aan op de USB Type-C-connector (voor headsetaansluitingen).

Veeg vervolgens omlaag vanaf de bovenkant van het scherm van het apparaat op het scherm [USBvoorkeuren] te openen en geef dan de volgende instellingen op.

- [USB beheerd door]: [Dit apparaat]
- [USB gebruiken voor]: [Bestandsoverdracht]

### **2** Tik op [ **Bestanden**] op het scherm met de AP-**PS-lijst.**

Tik op de app (apk-bestand) die u hebt opgeslagen.

**4** Volg de instructies op het scherm om de app te **installeren.**

### <span id="page-32-0"></span>**Systeemupdate**

Dit product wordt geleverd met een ingebouwde systeemupdate-functie.

Werk, indien nodig, de systeemsoftware bij naar de nieuwste versie voordat u dit apparaat gebruikt. Volg de onderstaande stappen om het systeem bij te werken.

### A **Zorg dat het apparaat verbonden is met internet.**

Wanneer een update van de systeemsoftware beschikbaar is, verschijnt een melding bovenaan op het scherm.

**2** Selecteer [Downloaden] en volg dan de instructies **op het scherm om de systeemupdate uit te voeren.**

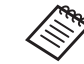

• Volg de onderstaande stappen als u het tijdstip waarop het apparaat controleert op updates van de systeemsoftware, wilt wijzigen.

Scherm met APPS-lijst,  $[$   $\odot$   $]$  > [Systeem] > [Geavanceerd] > [Systeemupdate] > [Instellingen] > [Controleren op updates]

• U kunt de systeemsoftware ook handmatig bijwerken.

Scherm met APPS-lijst, [  $\odot$  ] > [Systeem] > [Geavanceerd] > [Systeemupdate] > [Nu controleren].

### **Ondersteuningsinformatie**

De volgende website biedt informatie over appontwikkeling en firmware-updates voor dit apparaat. https://tech.moverio.epson.com/en/

### <span id="page-33-0"></span>**Onderhoud**

### De laadaansluitingen reinigen

• Als de oplaadaansluitingen op dit apparaat vuil zijn of als er vreemde objecten op vastzitten, zult u het apparaat mogelijk niet correct kunnen opladen of gebruiken. Koppel de USB-voedingsadapter en de USB-kabel los en veeg vuil af met een droge doek of een wattenstaafje. Wij raden aan de laadaansluitingen regelmatig (elke drie maanden) te reinigen.

### **Let op**

- Zorg dat u de laadaansluitingen niet beschadigt met uw vinger of een hard object.
- Stel de laadaansluitingen niet bloot aan water. Wanneer u de laadaansluiting schoonmaakt, moet u een droge doek of een wattenstaafje gebruiken.

### <span id="page-34-0"></span>**Problemen oplossen**

Als u vermoed dat een storing is opgetreden, moet u het volgende controleren.

### Het apparaat wordt niet ingeschakeld

- Controleer of het apparaat volledig is opgeladen.
- Als de batterij leeg is, duurt het nadat u het opladen bent gestart even tot de LED-indicator opnieuw oplicht. Laad de batterijen op gedurende minstens 30 minuten en sluit dan de USB-kabel opnieuw aan.

#### $\rightarrow$ ["Bezig met laden" Pagina 19](#page-18-1)

• Houd de voedingsknop twee seconden ingedrukt. Als het opstarten begint, verschijnt het startscherm. Als het opstarten is voltooid, verschijnt het startscherm.

#### &["Inschakelen" Pagina 21](#page-20-2)

• Als het opladen niet kan worden uitgevoerd of als er geen reactie is op bewerkingen, houdt u de voedingsknop gedurende minstens 12 seconden ingedrukt om opnieuw opstarten van het apparaat te forceren.

#### &["Uitschakelen" Pagina 21](#page-20-3)

• Neem contact op met Epson of met uw plaatselijk

servicecentrum als u het wachtwoord voor de schermvergrendeling niet meer weet. Als de systeemsoftware opnieuw moet worden geïnstalleerd, keert het apparaat terug naar de status op het ogenblik van de aankoop.

• Als het product te warm wordt door langdurig gebruik of door de gebruiksomgeving, stopt het opladen van de batterij en kan het apparaat worden uitgeschakeld omwille van veiligheidsredenen. Wacht tot de temperatuur daalt en schakel dan het product opnieuw in.

### Kan geen films bekijken of geluid horen

- Als u geen films kunt zien in uw headset, is Tik om afbeeldingen te verbergen mogelijk ingeschakeld. Om deze instelling vrij te geven, tikt u twee keer met twee vingertoppen op de linkerzijde van de headset.
- Als films per ongeluk verborgen zijn, schakelt u de functies Tik om afbeeldingen te verbergen en Energiebesparing uit  $\ddot{\otimes}$  in de vooraf geïnstalleerde app "MOVERIO Link Pro".
- Gebruik de oortelefoon-microfoon voor het invoeren van audio. Het is mogelijk dat u dit niet kunt gebruiken, afhankelijk van het type oortelefoon-microfoonschakelaar of de standaard oortelefoon-microfoon.

### Beelden zijn onscherp

- Sluit de app die u gebruikt en start het apparaat opnieuw.
- Het 2D- of 3D-display is mogelijk niet geschikt voor de weergegeven beelden. Schakel tussen 2D of 3D in de vooraf geïnstalleerde app "MOVERIO Link Pro".

#### Kan het apparaat niet bedienen

- Wanneer u de schakelaar ingedrukt houdt, wordt de toetsvergrendelingsfunctie geactiveerd en kunt u het apparaat niet bedienen. Houd de schakelaar opnieuw ingedrukt om de toetsvergrendeling te ontgrendelen.
- Het apparaat is mogelijk naar de slaapmodus gegaan. Druk kort op de voedingsknop om het product te activeren uit de slaapmodus.

#### Kan geen verbinding maken met het netwerk

- Controleer of het draadloos LAN (Wifi) in de omgeving waar u het apparaat gebruikt, bereikbaar is.
- Controleer of de netwerkinstellingen van het product correct zijn. Neem contact op met uw netwerkbeheerder voor meer details.

### <span id="page-36-1"></span><span id="page-36-0"></span>**Productspecificaties**

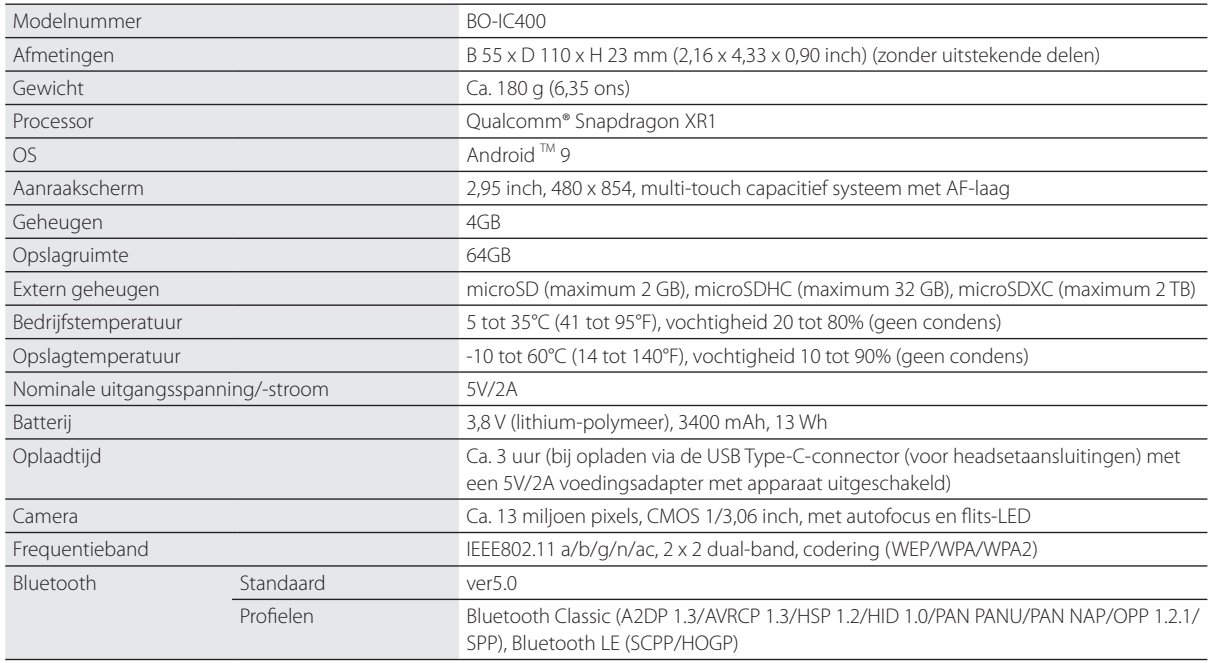

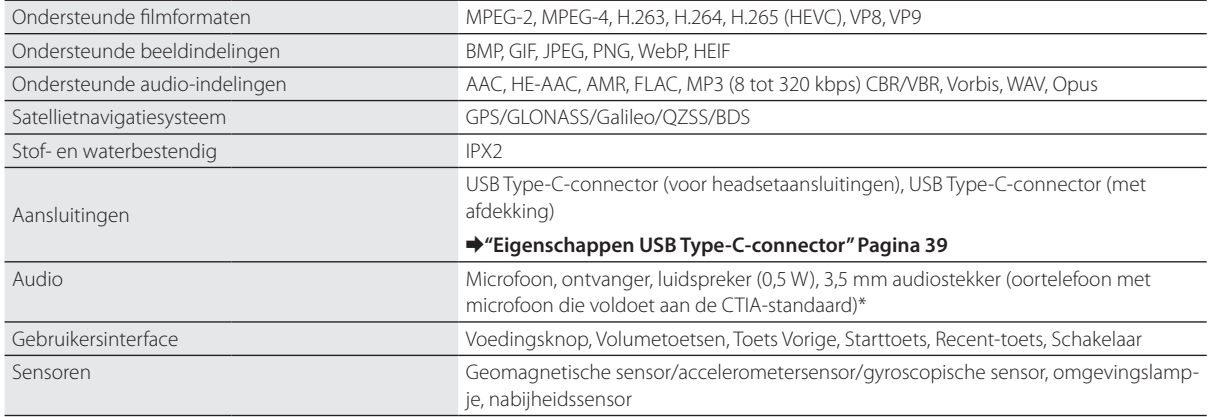

\* Bij gebruik van een adapterstekker kunnen er beperkingen zijn in het gebruik.

### <span id="page-38-1"></span><span id="page-38-0"></span>**Eigenschappen USB Type-C-connector**

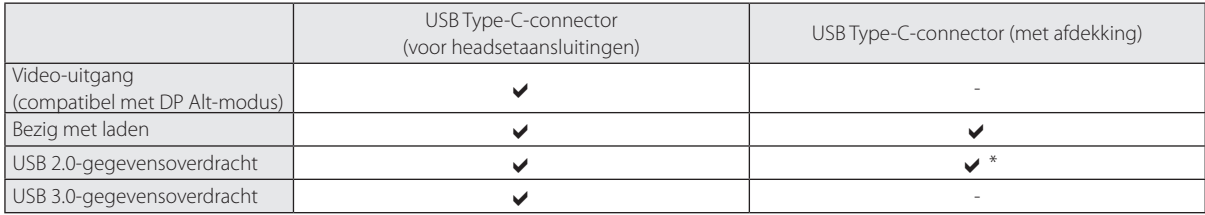

\* De USB Type-C-connector (met afdekking) kan allee worden aangesloten op apparaten zoals een muis, toetsenbord of USB-geheugen. Sluit het typeplaatje, zoals een computer, aan op de USB Type-C-connector (voor headsetaansluitingen).

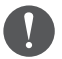

Wanneer u twee USB Type-C-connectors tegelijk gebruikt, moet u eerst aansluiten op de USB Type-C-connector (voor headsetaansluitingen).

### <span id="page-39-0"></span>**Intellectuele eigendomsrechten**

"EPSON" is een gedeponeerd handelsmerk van Seiko Epson Corporation. "EXCEED YOUR VISION" en het gekoppelde logo zijn gedeponeerde handelsmerken of handelsmerken van Seiko Epson Corporation.

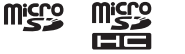

micros<br>microSD-logo, microSDHC-logo, microSDXC-logo zijn handelsmerken van SD-3C, LLC.

Wi-Fi® en Miracast™ zijn handelsmerken van Wi-Fi Alliance®.

Het Bluetooth®-woordmerk en de logo's zijn gedeponeerde handelsmerken en eigendom van Bluetooth SIG, Inc., en ieder gebruik van dergelijke merken door Seiko Epson Corporation is onder licentie.

USB Type-CTM is een handelsmerk van het USB Implementers Forum.

Google en Android zijn handelsmerken van Google LLC.

andere productnamen die hier worden gebruikt, zijn uitsluitend bedoeld voor identificatiedoeleinden en kunnen handelsmerken van hun respectievelijke eigenaars zijn. Epson maakt geen enkele aanspraak op enige rechten op deze handelsmerken.

OPEN SOURCE-SOFT-WARELICENTIE

Net als de software die eigendom is van Epson, gebruikt ook dit product open source-software.

- Hieronder vindt u informatie betreffende de open source-software die in dit product wordt gebruikt.
	- 1. Dit product bevat open source-softwareprogramma's volgens de licentievoorwaarden van elk programma. De open source-softwareprogramma's zijn zonder garantie. Defecten (inclusief defecten die door de open source-programma's zijn veroorzaakt) die op dit product optreden, zullen geen invloed hebben op de garantievoorwaarden die voor dit product zijn geboden.
	- 2. Wij leveren de broncode van enkele open source-programma's. Als u de bovengenoemde broncode wilt ontvangen, ga dan naar "http:// www.epson.com" en neem contact op met de klantenservice in uw regio. We leveren de broncode tot vijf (5) jaar na stopzetting van het product. U moet voldoen aan de licentievoorwaarden van elk open source-softwareprogramma.
	- 3. De open source-softwareprogramma's zijn ZONDER ENIGE GARANTIE, zelfs zonder de impliciete garantie van VERKOOPBAARHEID EN GESCHIKTHEID VOOR EEN BEPAALD DOEL. Zie de licentievoorwaarden van elk open source-softwareprogramma voor meer informatie die in dit product wordt beschreven.
	- 4. U kunt de volledige tekst van de licentieovereenkomst raadplegen door te tikken op [[o]] op het scherm met de APPS-lijst en vervolgens [Over de telefoon] > [Juridische informatie] > [Licenties van derden] te selecteren.

# <span id="page-40-0"></span>**Algemene opmerkingen**

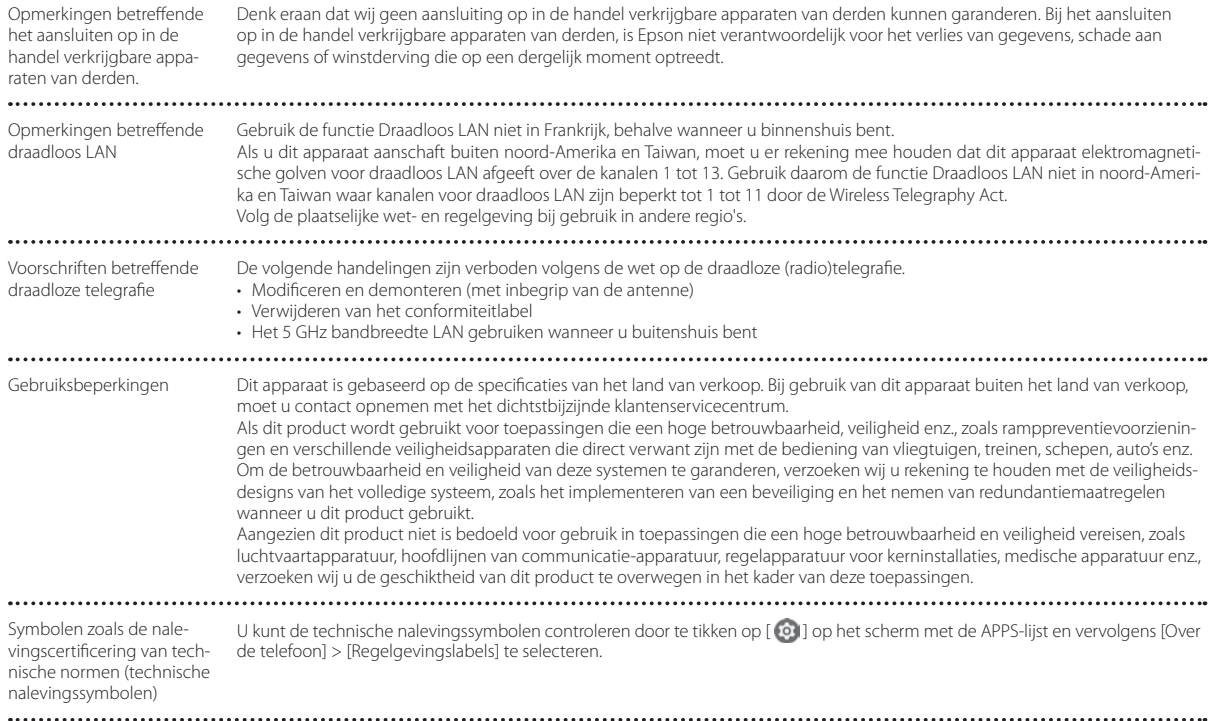

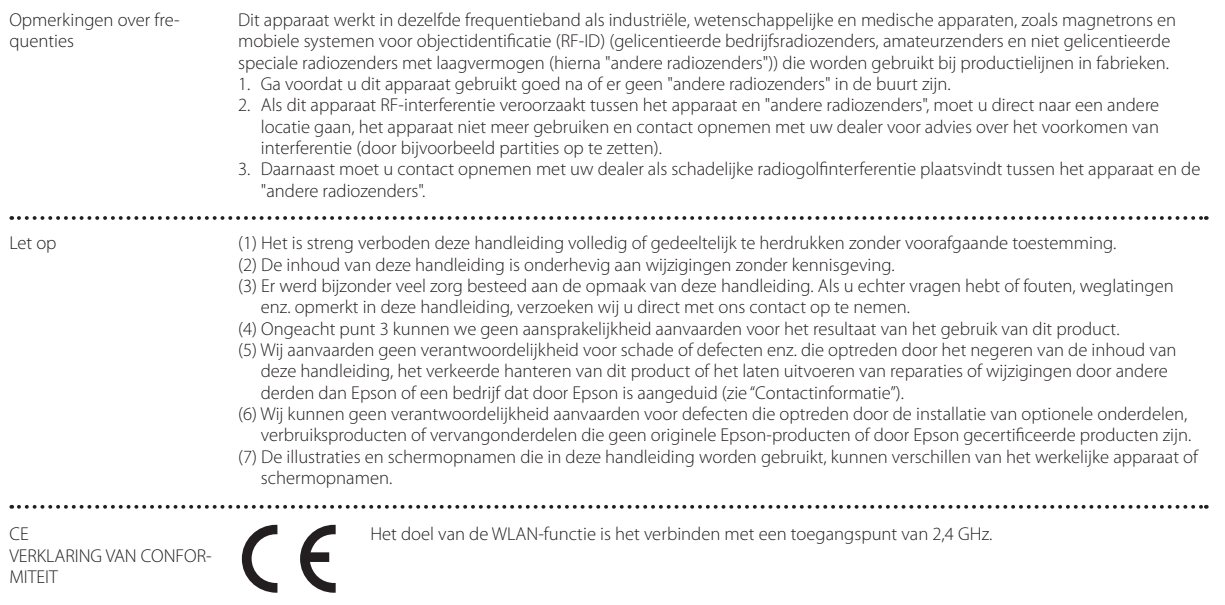

Indication of the manufacturer and the importer in accordance with requirements of EU directive

Manufacturer: SEIKO EPSON CORPORATION Address: 3-5, Owa 3-chome, Suwa-shi, Nagano-ken 392-8502 Japan Telephone: 81-266-52-3131 http://www.epson.com/

Importer: EPSON EUROPE B.V. Address: Atlas Arena, Asia Building Hoogoorddreef 5, 1101 BA Amsterdam Zuidoost The Netherlands Telephone: 31-20-314-5000 http://www.epson.eu/

### <span id="page-43-0"></span>**Lijst van veiligheidssymbolen en -voorschriften**

De volgende tabel toont de betekenis van de veiligheidssymbolen op de labels op de apparatuur.

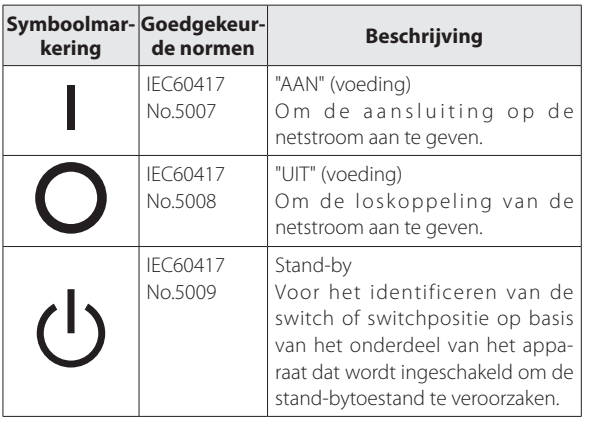

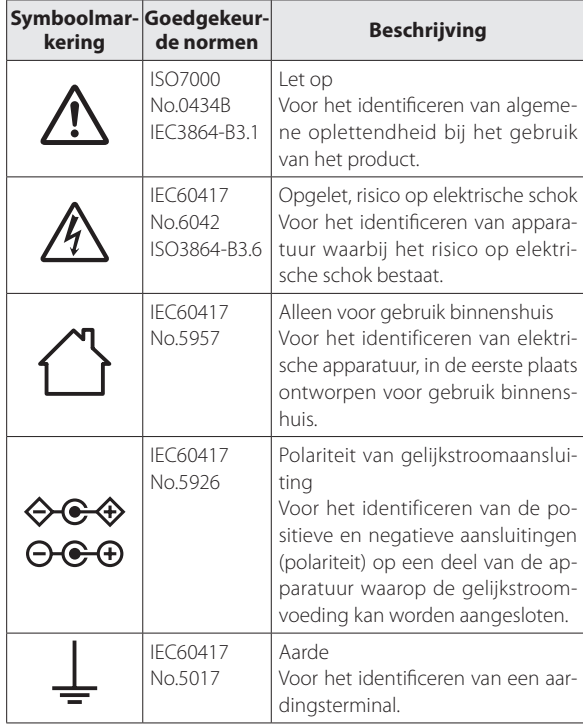

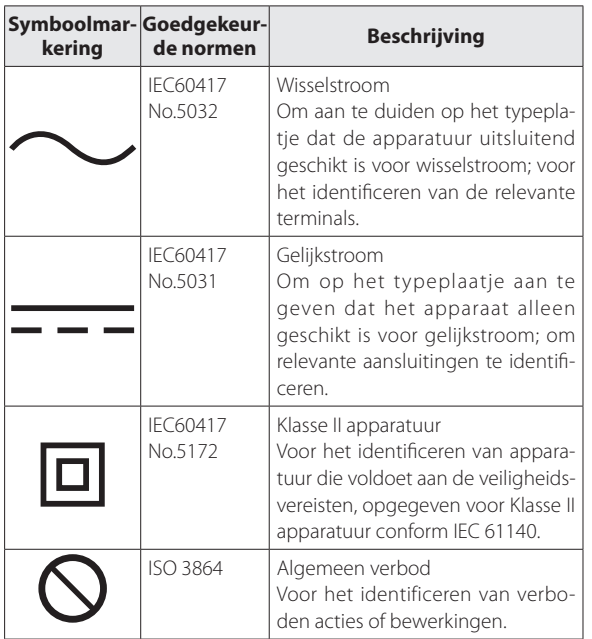

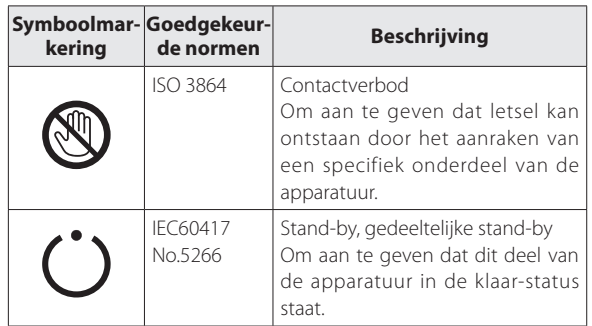

### <span id="page-45-0"></span>**Adressenlijst Epson Projector**

Deze adressenlijst geldt vanaf juli 2020.

U vindt een recentere adressenlijst op de hier vermelde corresponderende website. Mocht u op deze pagina's niet vinden wat u zoekt, ga dan naar de startpagina van Epson op [www.epson.com.](http://www.epson.com/)

### **EUROPE, MIDDLE EAST & AFRICA**

**ALBANIA ITD Sh.p.k.** http://www.itd-al.com **AUSTRIA Epson Deutschland GmbH** https://www.epson.at

**BELGIUM Epson Europe B.V. Branch office Belgium** https://www.epson.be

#### **BOSNIA AND HERZE-GOVINA NET d.o.o. Computer Engineer-**

**ing** https://netcomp.rs

**BULGARIA Epson Service Center Bulgaria** http://www.kolbis.com

**CROATIA MR servis d.o.o.** http://www.mrservis.hr **CYPRUS A.T. Multitech Corporation Ltd.** http://www.multitech.com.cy

**CZECH REPUBLIC Epson Europe B.V. Branch Office Czech Republic** https://www.epson.cz

**DENMARK Epson Denmark** https://www.epson.dk **ESTONIA Epson Service Center Estonia** https://www.epson.ee

**FINLAND Epson Finland** https://www.epson.fi **FRANCE & DOM-TOM TERRITORY Epson France S.A.**

https://www.epson.fr

**IRELAND Epson (UK) Ltd.** https://www.epson.ie

**GERMANY Epson Deutschland GmbH** https://www.epson.de

https://www.epson.co.il

**ISRAEL Epson Israel**

**ania**

**LITHUANIA**

**GREECE Info Quest Technologies S.A.** https://www.infoquest.gr

**ITALY**

**Epson Italia s.p.a.**

**HUNGARY Epson Europe B.V. Branch Office Hungary** https://www.epson.hu

**KAZAKHSTAN Epson Kazakhstan Rep. Office** http://www.epson.kz

**NORTH MACEDONIA Digit Computer Engineering** http://digit.net.mk/

**LATVIA**

**Epson Service Center Latvia** https://www.epson.lv

**NETHERLANDS Epson Europe B.V. Benelux sales office** https://www.epson.nl

**ROMANIA Epson Europe B.V. Branch Office Romania** https://www.epson.ro

**SLOVAKIA Epson Europe B.V. Branch Office Czech Republic** https://www.epson.sk

https://www.epson.it **LUXEMBURG Epson Europe B.V. Branch office Belgium**

https://www.epson.lt **NORWAY**

**Epson Service Center Lithu-**

**Epson Norway** https://www.epson.no

**RUSSIA Epson CIS** http://www.epson.ru **POLAND Epson Europe B.V. Branch Office Poland** https://www.epson.pl

https://www.epson.be

**UKRAINE Epson Kiev Rep. Office** http://www.epson.ua

**PORTUGAL**

**Epson Ibérica S.A.U. Branch Office Portugal** https://www.epson.pt

**SERBIA Nepo System d.o.o.** https://neposystem.rs **AIGO Business System d.o.o. Beograd** https://aigo.rs

### **Adressenlijst Epson Projector**

#### **SLOVENIA Birotehna d.o.o.** http://www.birotehna.si

**Tecpro Bilgi Teknolojileri Tic.** 

http://www.tecpro.com.tr

**SPAIN Epson Ibérica, S.A.U.** https://www.epson.es

https://www.epson.co.uk

**SWEDEN Epson Sweden** https://www.epson.se

https://www.epson.co.za

https://www.epson.fr

**AFRICA**

or

**SWITZERLAND Epson Deutschland GmbH Branch office Switzerland** https://www.epson.ch

**SOUTH AFRICA Epson South Africa** https://www.epson.co.za

**MIDDLE EAST Epson (Middle East)** https://www.epson.ae

**TURKEY**

**ve San. Ltd. Sti.**

### **NORTH, CENTRAL AMERICA & CARIBBEAN ISLANDS**

**UK**

**Epson (UK) Ltd.**

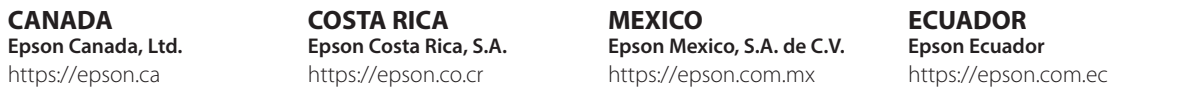

**U. S. A. Epson America, Inc.** https://epson.com/usa

#### **SOUTH AMERICA**

#### **ARGENTINA Epson Argentina S.R.L.** https://epson.com.ar

**BRAZIL Epson do Brasil** https://epson.com.br

**VENEZUELA Epson Venezuela S.A.** https://epson.com.ve

#### **PERU Epson Peru S.A.** https://epson.com.pe

### **ASIA & OCEANIA**

**AUSTRALIA Epson Australia Pty. Ltd.** https://www.epson.com.au

**INDONESIA PT. Epson Indonesia**

https://www.epson.co.id

#### **NEW ZEALAND Epson New Zealand**

https://www.epson.co.nz

**CHINA Epson (China) Co., Ltd.** https://www.epson.com.cn

**JAPAN Seiko Epson Co.** https://www.epson.jp

**PHILIPPINES Epson Philippines Co.** https://www.epson.com.ph **HONG KONG Epson Hong Kong Ltd.** https://www.epson.com.hk

**CHILE Epson Chile S.A.** https://epson.cl

**KOREA Epson Korea Co., Ltd.** http://www.epson.co.kr

**SINGAPORE Epson Singapore Pte. Ltd.** https://www.epson.com.sg

**COLOMBIA Epson Colombia Ltd.** https://epson.com.co

**INDIA Epson India Pvt., Ltd.** https://www.epson.co.in

**MALAYSIA Epson Malaysia Sdn. Bhd.**

https://www.epson.com.my

**TAIWAN Epson Taiwan Technology & Trading Ltd.** https://www.epson.com.tw

 $0.0 - 0.1$ **THAILAND Epson (Thailand) Co.,Ltd.** https://www.epson.co.th $\sim$